Teams の使い方

2024 年版 情報基盤センター

#### Microsoft Teams とは

- ⚫ 共同作業を効率的に行うためのツールです。PC 上のソフトウェアとして利用できるほか、ブラウ ザによりウェブ版も利用できます。スマートフォンで利用することもできます。
- チャット(文字)、音声、映像によりオンラインでコミュニケーションを取ることができます。
- ファイルを簡単に共有したり、共同編集したりすることもできます。

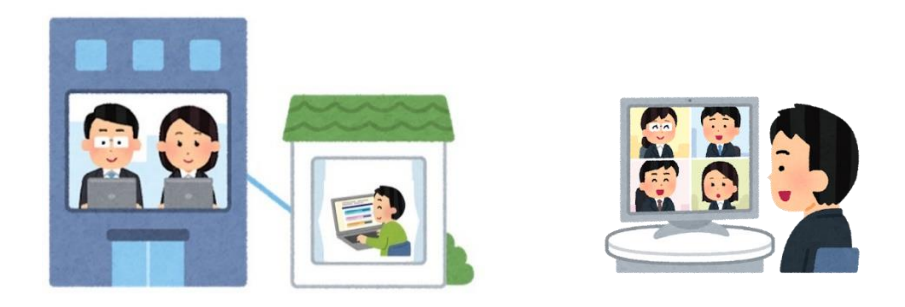

#### Teams for Education / 本学における仕様・設定

- 本学の学生・教職員のアカウントで利用できるのは、教育機関向けのバージョンです。「クラス」 チームを作成し、課題提出や成績管理を行うことができます。ウェブサイトなどの機能説明と異 なる場合があることに注意してください。
- ⚫ 学内 PC ではウェブ版のみ利用できます。仕様が異なる場合があるため、授業で利用する際は 気を付けてください。

※ バージョンアップにより画面レイアウトや機能が変わることがあります。

#### Teams を利用する上で注意すべきこと

- ⚫ Teams は全学生で1つの環境を利用するサービスです。実際の大学生活を意識した交流を心 がけましょう。ソーシャルメディアガイドラインを遵守して利用してください。また、学則で禁止され ている行為は当然 Teams 上でも行ってはいけません。
	- 特に「面識のない学生に対してチャットを送る」ことをしてはいけません。状況によっては迷 惑行為として、懲戒の対象となり得ます。
	- 個人情報の扱いには十分に注意してください。例えば、学籍番号も個人情報ですので、 Teams で得た学籍番号や氏名を SNS などで公開するなどしてはいけません。
- ⚫ 本学の教職員や学生が Teams を利用するときには、次の千葉学園ソーシャルメディアガイドラ インを遵守することが求められます。
	- <https://www.cuc.ac.jp/chibagakuen/compliance/socialmediaguidelines/>
	- 以下に一部を抜粋します。必ず全文に目を通した上で利用してください。
- (1) 法令・規程・守秘義務の遵守

情報発信にあたっては、日本国内の法令を遵守してください。また、渡航先の諸外国の法令についても 遵守してください。特にソーシャルメディアのような不特定多数と交流する場は、心理的に肖像権、著作 権、商標権等について侵害しやすい環境であることを自覚し、注意してください。本学園が定める諸規則 は、ソーシャルメディアに限らず、インターネット上の行動すべてに適用されます。学園の一員は、本ポリシ ーだけでなく、個人情報保護、情報セキュリティ(ICC ネットワークシステム)に関する規程等、学園の定め る諸規則を理解し遵守してください。学生の皆さんにおいては、学園内のみならず、インターンシップ先や アルバイト先での守秘義務などの規則を遵守し、それに反する情報は発信しないでください。

(2) 個人情報やプライバシーへの配慮と情報流出の防止

ソーシャルメディアを利用する場合は、個人情報やプライバシーに配慮してください。情報の公開範囲 は、利用するサービスの設定によって異なり、限定的に発信したつもりでも、転送やリンクなどによって、情 報が広まってしまう可能性があります。更に、実名でなくても、過去の履歴や前後の状況から本人を特定 できるような投稿も、トラブルの原因になりますので、注意が必要です。投稿する前に内容を確認し、慎重 に判断した上で情報発信をするように心がけてください。

#### (3) 次にあげる内容の情報発信は禁止します

- i. 誹謗中傷、名誉毀損、嫌がらせ、脅迫に該当する内容
- ii. 他人のプライバシーに関する内容
- iii. 人種、民族、言語、政治、宗教、身体、病気、性、思想、信条等の差別、又は差別を助長させる情報
- iv. 違法行為を煽る情報
- v. 正確な情報でない単なる噂や噂を助長させる情報
- vi. わいせつな内容やそれを含む Web サイトへのリンク

vii. その他公序良俗に反する一切の情報

● 万が一、個人情報漏洩や炎上などのトラブルが発生した場合、またはその恐れがある情報をみかけた場 合は、すぐに下記まで届け出てください。

学校法人千葉学園 千葉商科大学

関係者の相談窓口 [smg-soudan@cuc.ac.jp](mailto:smg-soudan@cuc.ac.jp)

● 文字によるオンラインでのコミュニケーションは、相手に情報を正しく伝えることを特に意識し てください。教員に相談する場合「どの授業のことなのか」「何を聞きたいのか」「どのような 対応をして欲しいのか」といった基本的なことを書いているか、送信前に改めて確認しましょ う。また、回答を受け取った場合、それにより問題が解決したかどうかを必ず返信しましょう。

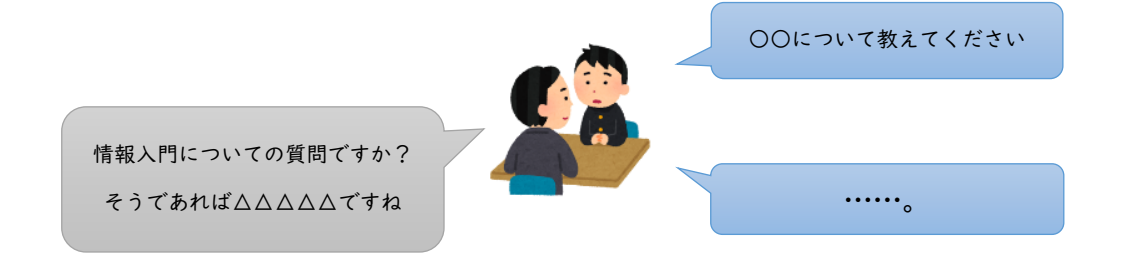

解決できたのかどうか返信がないと相手は困ります

# 基本用語

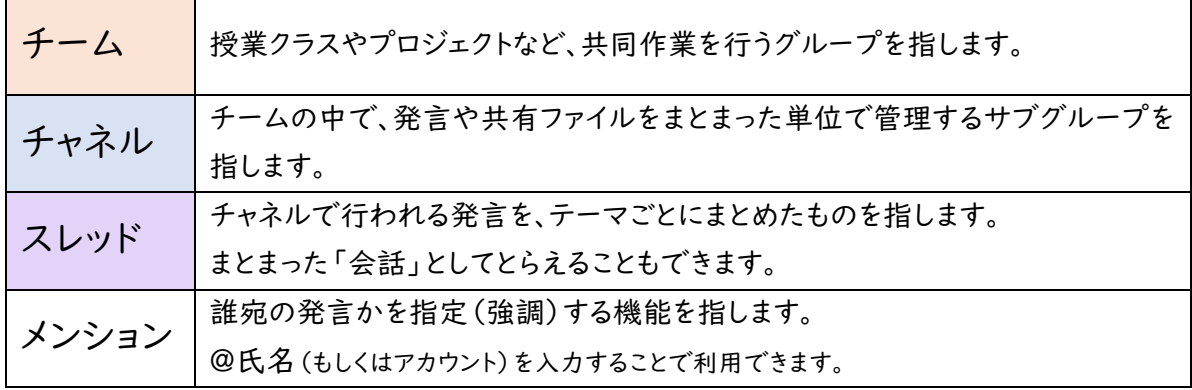

#### ● イメージ図

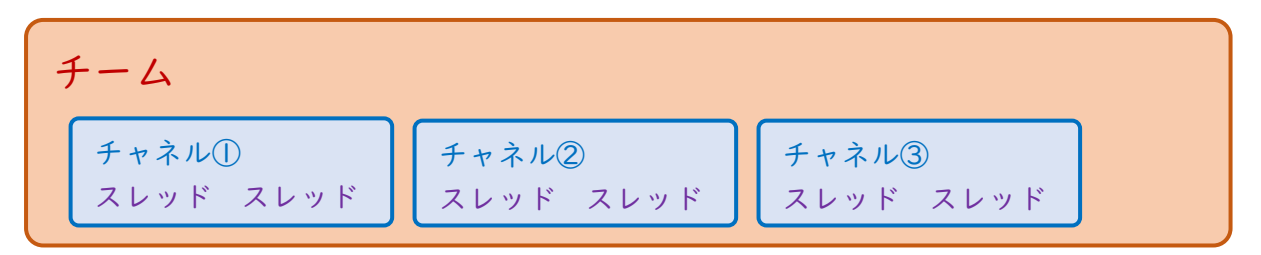

● 画面構成との関係

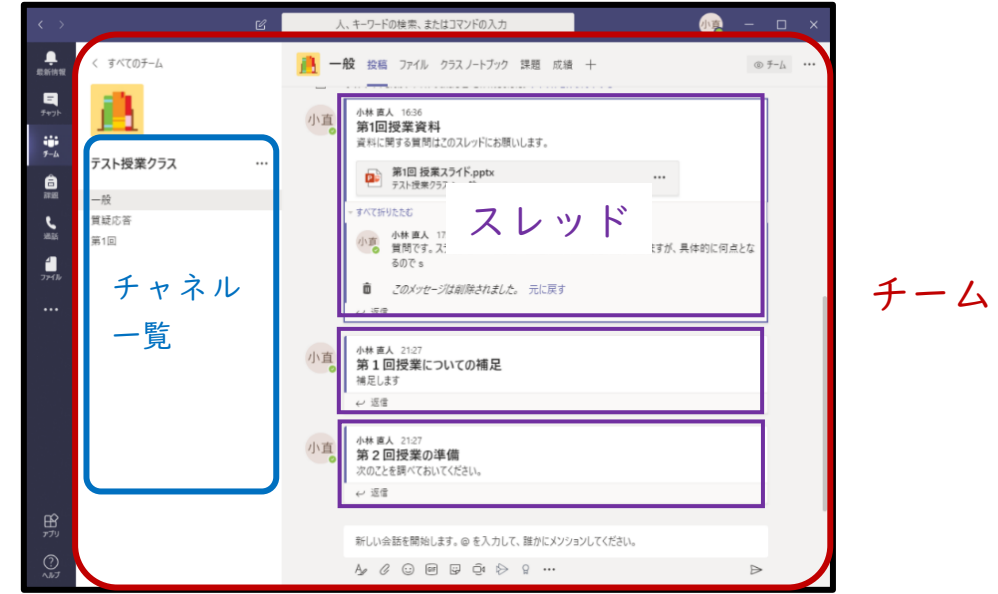

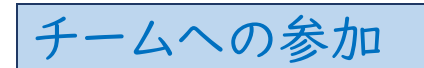

1. メニューより【チーム】を選択し、【チームに参加/チームを作成】をクリックします。

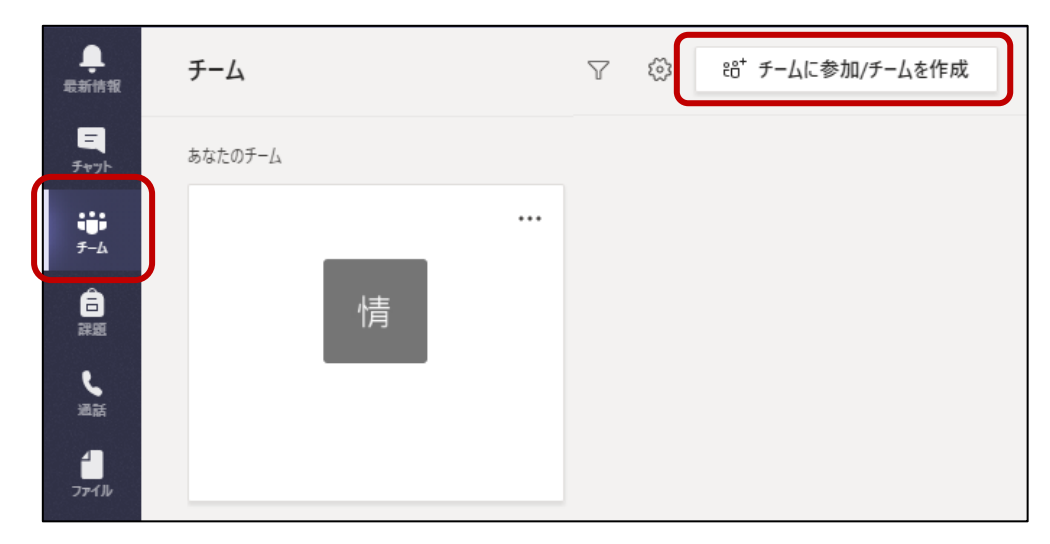

2. 指定されたコードを入力し、【チームに参加】をクリックします。

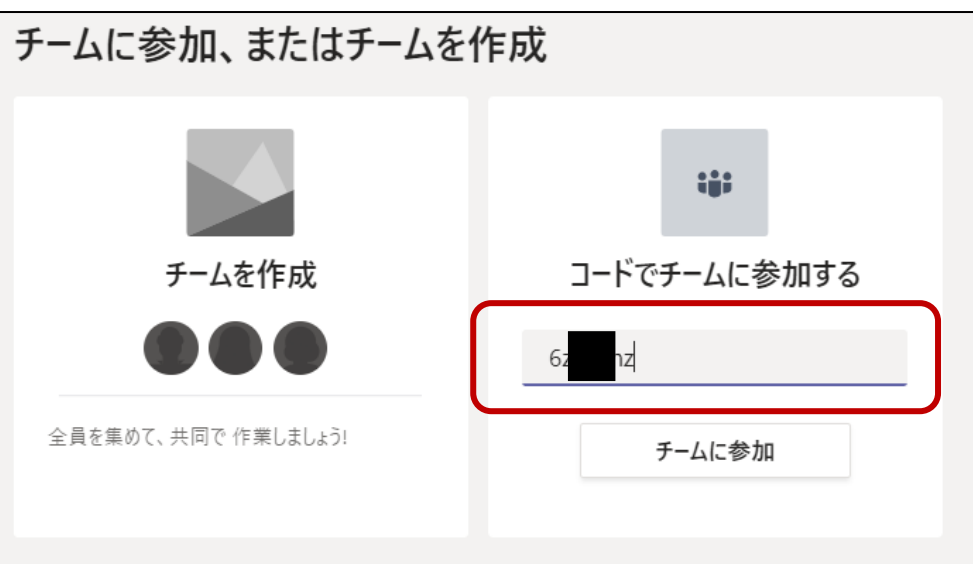

#### チームの切り替え

⚫ 複数のチームに参加している場合、チーム一覧よりチームを切り替えることができます。 チーム一覧を表示するには、左側の【チーム】を選択するか、チームが表示されている場合

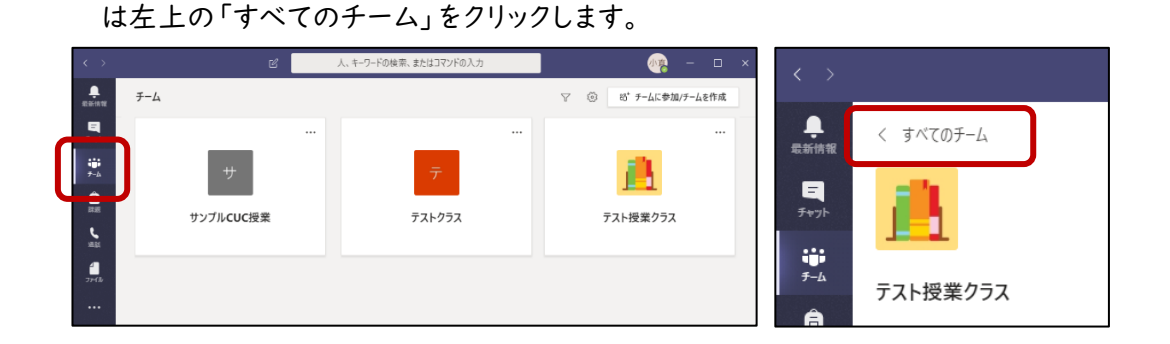

チャネルの選択

- ⚫ チャネル一覧のチャネル名をクリックすることで、そのチャネルに切り替わります。
	- チャネルが多い場合、一部のチャネル名が非表示となる場合があります。この場合「〇件の 非表示のチャネル」をクリックすることで表示することができます。

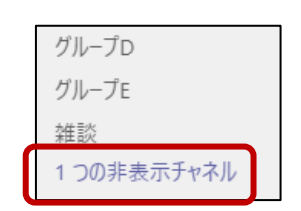

# 省略された発言の確認

⚫ 既読の発言は省略されることがあります。省略された部分に表示される「〇件の返信、送信者: ……」(表記は状況により異なります)をクリックすることで表示させることができます。

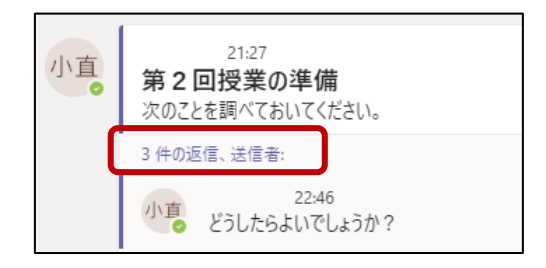

## チャネル内で発言する

- 既に行われている会話に発言する場合は、その会話(スレッド)の「返信」をクリックすると表示さ れる入力欄を利用します。
- 新しく発言をする場合は、スレッド一覧の一番下の「新しい投稿」をクリックすると表示される入 力欄を利用します。この場合、新しいスレッドが作成されます(設定によりスレッドが作成できな い場合もあります)。

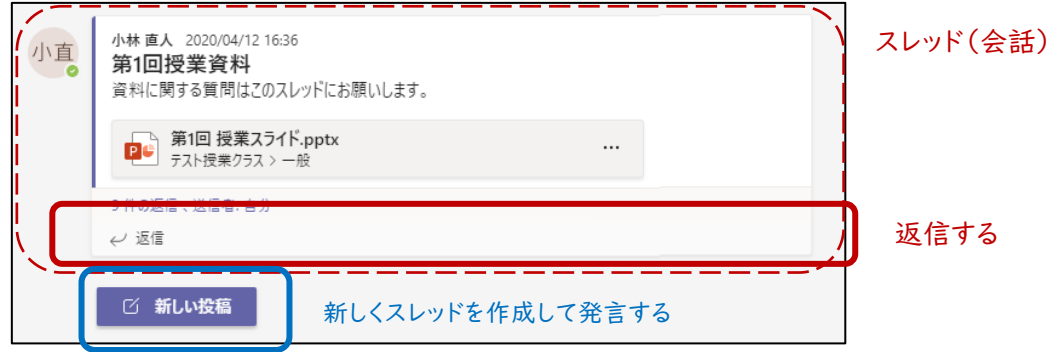

⚫ 発言する内容を入力してから、右下の送信ボタンをクリックします。【Enter】でも送信されます。 発言内で改行したい場合は、【SHIFT】+【Enter】で行えます。

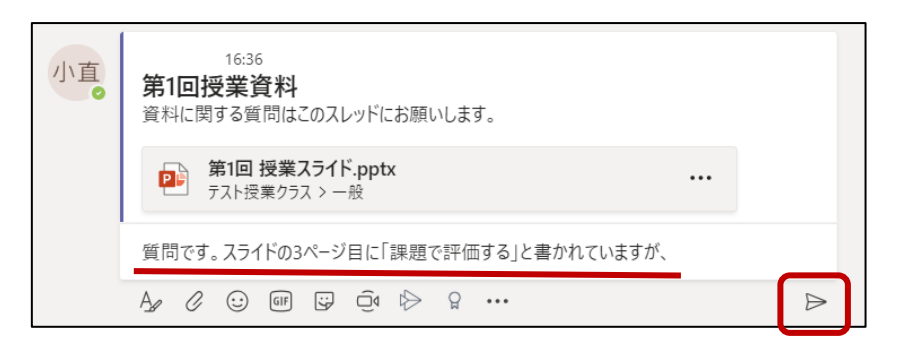

- 入力した自分の発言を修正したい場合は、発言欄にマウスカーソルを合わせると表示されるメ ニューから行えます。削除する場合も同様です。
- ⚫ また、このメニューのアイコンをクリックすることで、発言に「いいね」などの意思表示をつけること ができます。

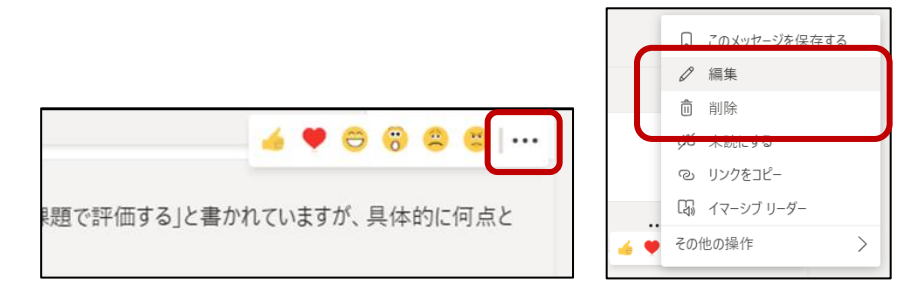

## 文字装飾・スレッドの件名入力

⚫ をクリックすると文字装飾が行えるようになります 「新しい投稿」のときは件名の入力もできるようになります。件名を入力することにより、何の

ためのスレッド(会話)なのかわかりやすくなります。

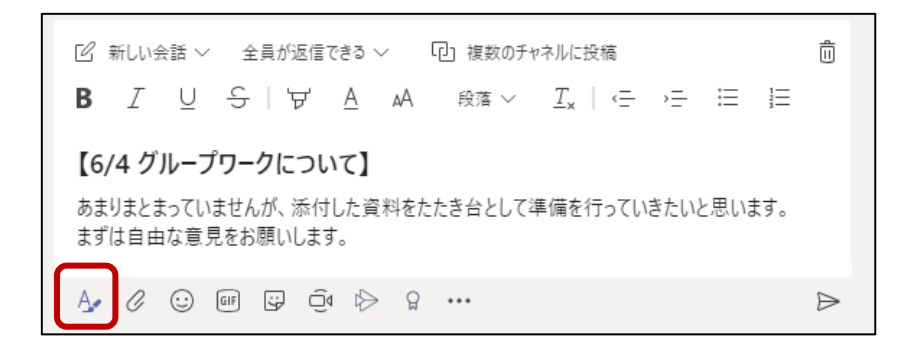

ファイル添付(ファイル共有)

- クリップマークをクリックすることで、その発言にファイルを添付することができます。
	- チャネルにアップロードしたファイルはそのチャネルに保存されます
	- このファイルは誰でも編集が可能であることに注意してください。グループワークなどで利 用するように教員から指示された場合以外は、別の方法でファイル共有をしましょう。

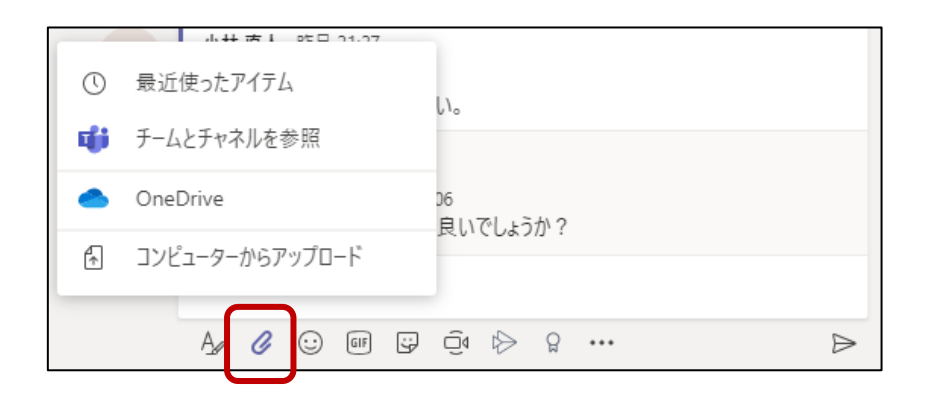

## メンション機能の利用

- ⚫ メンション機能により、発言相手を指定(強調)し、相手に通知を送ることができます。
	- 他の人にその発言が見えないわけではありません。特定の相手にだけ伝えたい場合はプラ イベートチャット機能を使いましょう。
	- @(アットマーク)の後に、名前かアカウント(メールアドレス)を入力します。文字の色が変 わることを確認しましょう。入力に従って表示される候補から選択することもできます。
	- 「さん」や「先生」などの敬称を続けると自然な呼びかけになります。

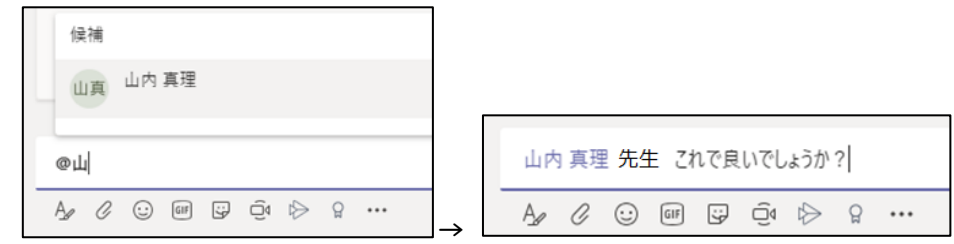

- ⚫ メンションによる通知先は「Teams 内の最新情報(フィード)」や「Windows のバナー」です。
	- メンション以外で通知が行われるタイミングはチャネルのオプションメニューにより変更でき ます。
	- メンションされた相手のチームやスレッドにメンションマーク @ が表示されます。
	- 初期設定では「発言したことのあるスレッドに返信があった場合」に、自動的に通知が送ら れますので、一般的にスレッド内で会話中の相手にメンションは不要です。

# ファイルのダウンロード

- ⚫ 発言にファイルが添付されている場合、ファイル名が表示されます。
	- このファイル名を右クリックし「ダウンロード」を選択することで、自分の PC の「ダウンロード」 フォルダにそのファイルが保存されます。

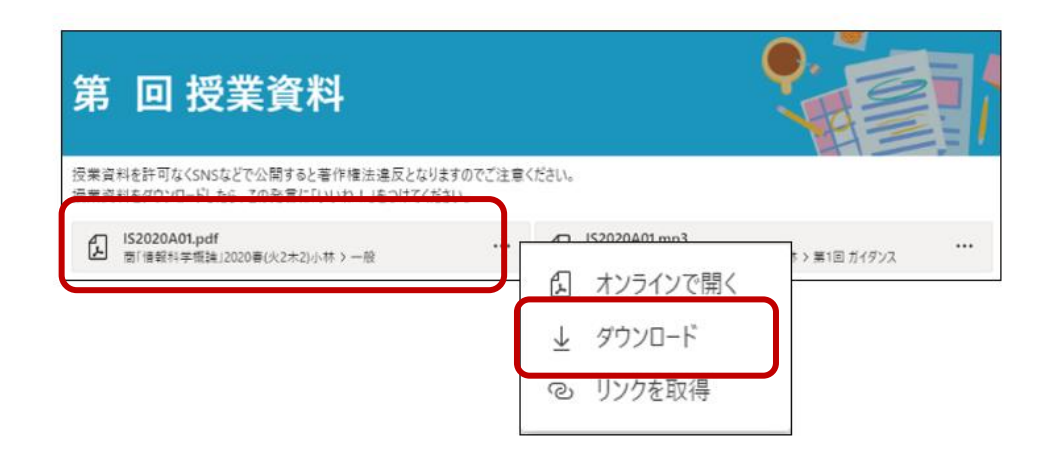

# スピーカーとマイクの設定

- オンライン会議などに参加する前に、スピーカーやマイクの設定を確認しておきましょう
- ウィンドウ右上のプロフィールアイコンをクリックし「設定」を選択します

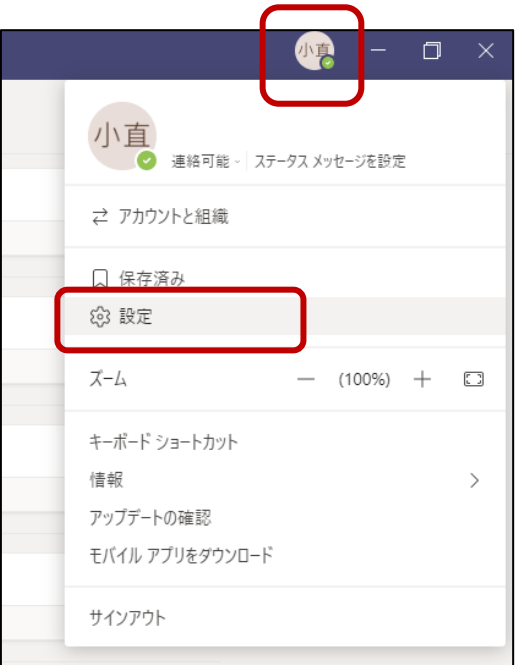

● 表示された設定ウィンドウから「デバイス」を選択し、スピーカーとマイクより適切なものを選択し ます。「テスト通話を開始」ボタンより、正しく利用できるかの確認を行うことができます。

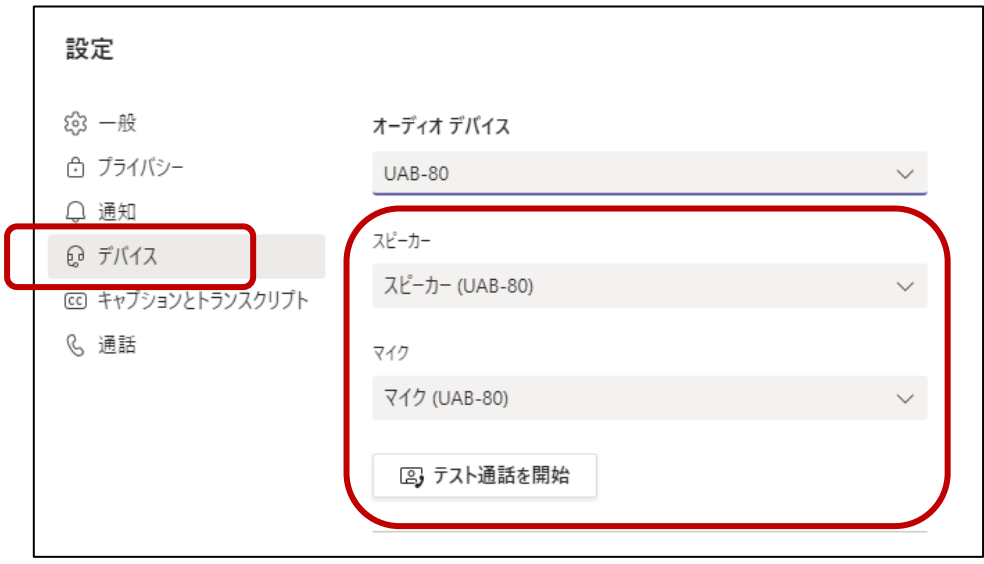

## オンライン会議への参加

- オンライン会議機能は、授業のリアルタイム配信やオンライングループディスカッションなどに利 用されます。そのチャネルに参加しているメンバーであれば、誰でも参加することができます。
- あるチャネルでオンライン会議が開催されている場合、次の「参加」ボタンを押すことでその会議 に参加できます。
	- 指定時間にこのボタンが表示されていない場合、プライベートチャット機能などで教員に確 認するようにしてください。
	- このとき、自ら「オンライン会議の開催」をしないでください。複数のオンライン会議が開催さ れてしまい、混乱の元となります。

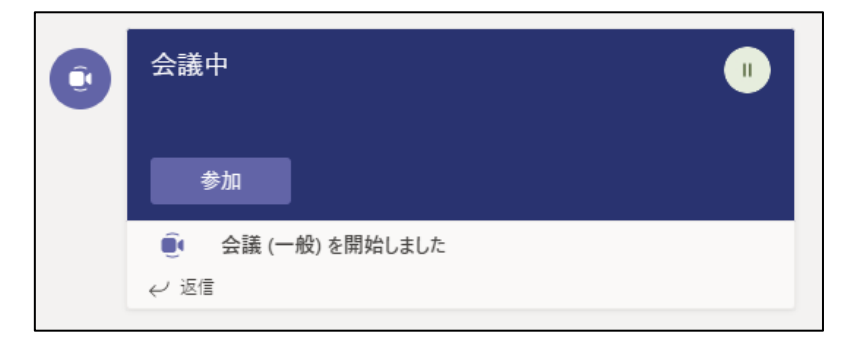

● ビデオと音声の設定ウィンドウが表示されます。授業に参加するときは「音声を使用しない」を選 択してから「今すぐ参加」をクリックします。

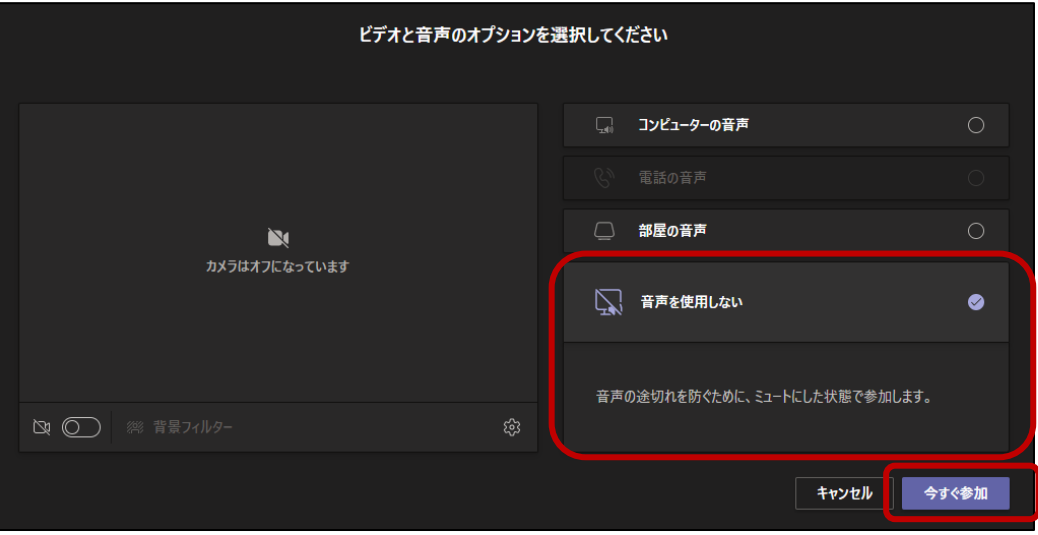

● オンライン会議に参加すると次のような画面が表示されます。右上のボタンより、様々な操作が 行えます。

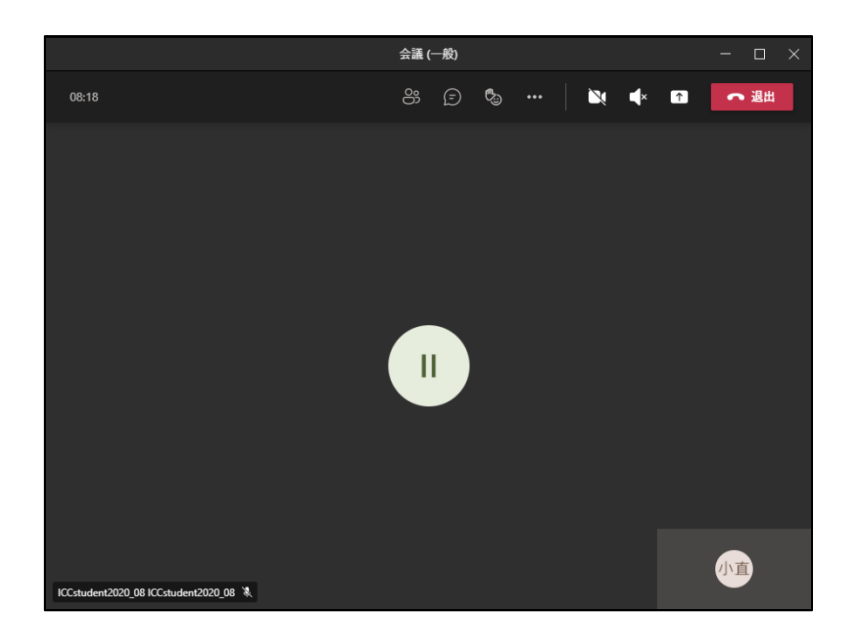

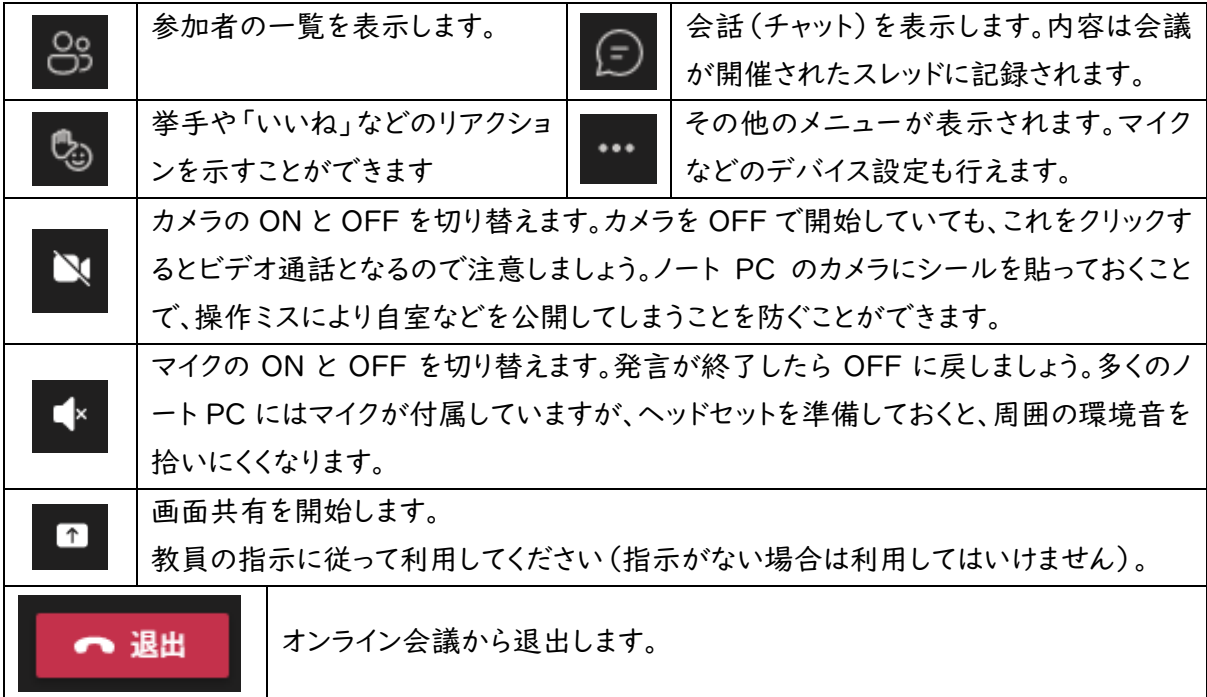

### チャット機能(プライベートチャット機能)

- ⚫ チャット機能を用いることで、1対1(もしくはグループ)の会話を行うことができます。
	- このチャット機能での会話は他の人に見られることがありません(ただし本学のネットワーク 管理者は必要に応じて確認できるため、完全にプライベートな環境というわけではありませ ん。不適切な発言はしないようにしましょう)
	- ◆ Ⅰ年生に対しては、初年次ゼミの担当教員や職員サポータより、事務手続きや大学生活に 関する連絡をチャットにより行う場合があります。
- ⚫ チャットを始めるには色々な方法がありますが、初めての相手には、発言の横などに表示されて いるアイコンにカーソルを合わせると表示されるメニューから、チャットアイコンをクリックすること で楽に行えます。
- 既にチャットをした相手とは、左側メニューの「チャット」アイコンより選択できるようになります

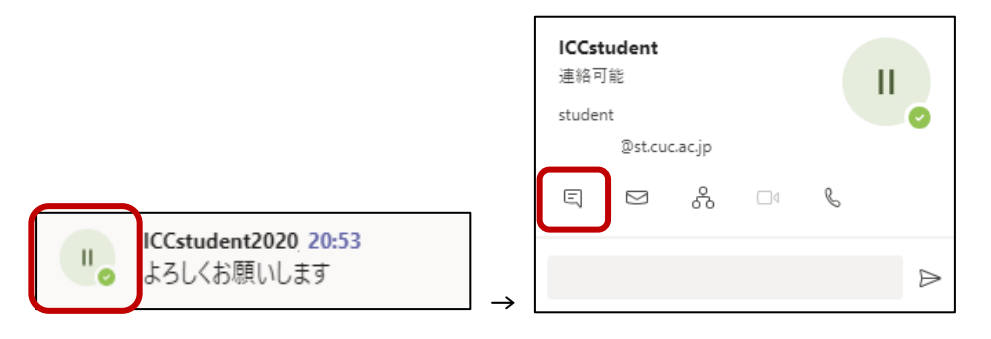

- ⚫ 相手を選択した後に表示される右下のメッセージ入力欄より、相手にメッセージを送ることがで きます。操作方法はチャネル内で発言する場合と同様です。
	- 画像の貼り付けやファイルの添付などを行うこともできます。質問内容を具体的にしたいと きなどに活用しましょう。このファイルは各自の OneDrive の「Microsoft Teams チャット ファイル」に保存されます。ファイルサイズや著作物の扱いには注意してください。

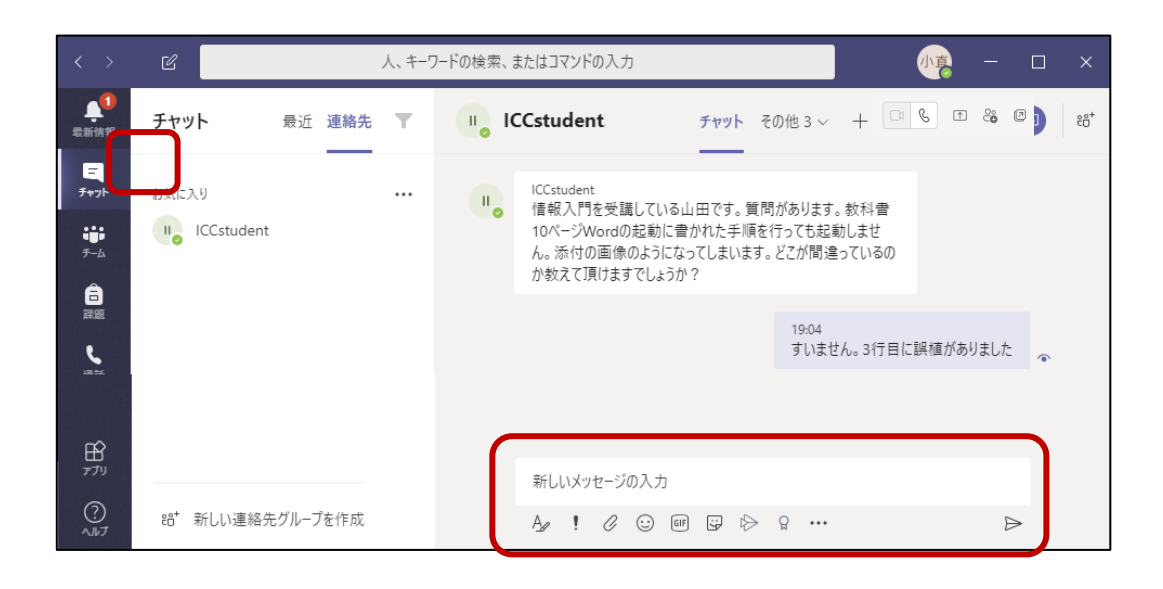

● 右上のボタンから、それぞれ「ビデオ通話」「音声通話」「画面共有」 そして「このチャットへの ユーザーの追加」などを行うことができます。

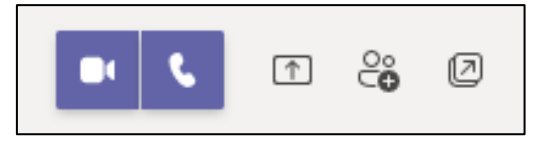

- 通話機能の開始は相手のプライバシーに配慮し、チャットで確認してから行いましょう。
	- 通話ボタンを押すと、相手に次の画面が表示されます。左の青いボタンが「通話を受ける」、 右の赤いボタンが「通話を拒否」です。

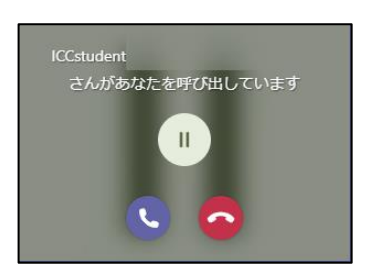

● 相手が通話を受けると次のような画面が表示されます。操作方法はオンライン会議機能と同様 です。

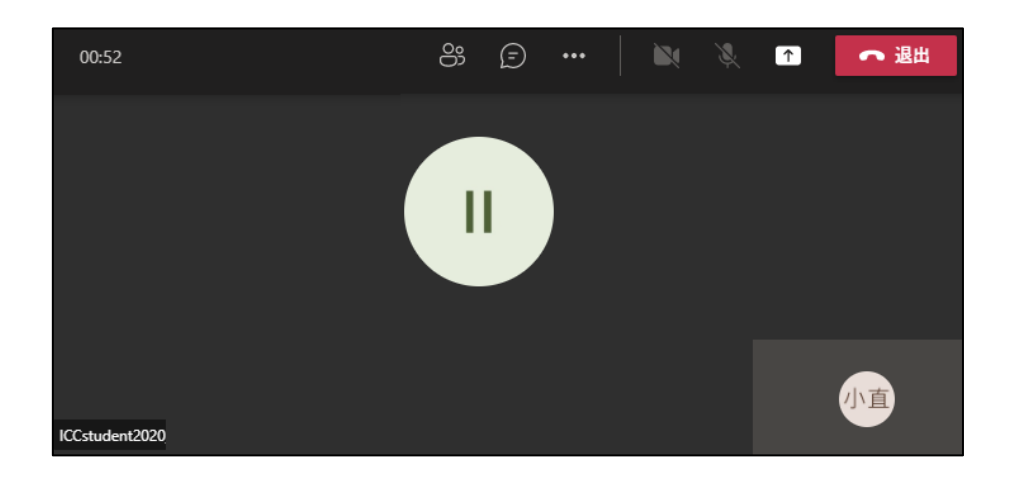

- 自分の PC の画面の共有を行うこともできます。
	- デスクトップすべてを共有する、もしくは1つのウィンドウを共有するかを選択することができ ます。
	- [制御を渡す](もしくは相手からの[制御を要求]を受け入れる)と、相手のマウスやキー ボードにより、自分の PC を操作してもらうことができるようになります。この機能は信頼でき る相手にのみ利用してください。